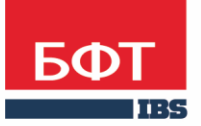

ДОСТИГАЕМ ВМЕСТЕ, РАЗВИВАЯ КАЖДОГО

**Автоматизированная информационная система «Государственный заказ Ленинградской области»**

**Общий функционал** 

© 2017 ООО «БФТ»

## ОГЛАВЛЕНИЕ

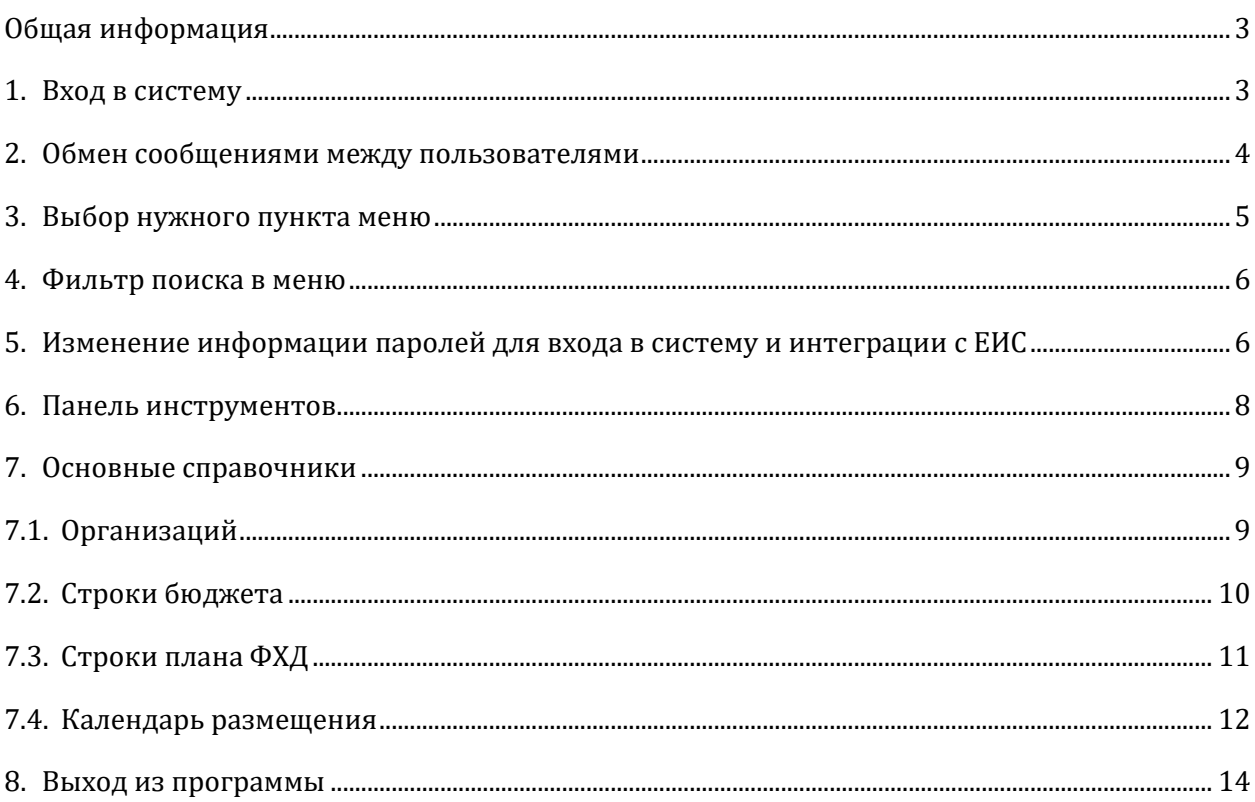

#### <span id="page-2-0"></span>ОБЩАЯ ИНФОРМАЦИЯ

Настоящий документ описывает порядок действий в автоматизированной информационной системе «Государственный заказ Ленинградской области» (далее АИСГЗ) по входу, выполнению сервисных операций, просмотр справочников.

#### <span id="page-2-1"></span>1. ВХОД В СИСТЕМУ

**1.** При переходе по ссылке [http://goszakaz.lenobl.ru:5443/azk/login.jsp,](http://goszakaz.lenobl.ru:5443/azk/login.jsp) откроется **окно входа в систему**:

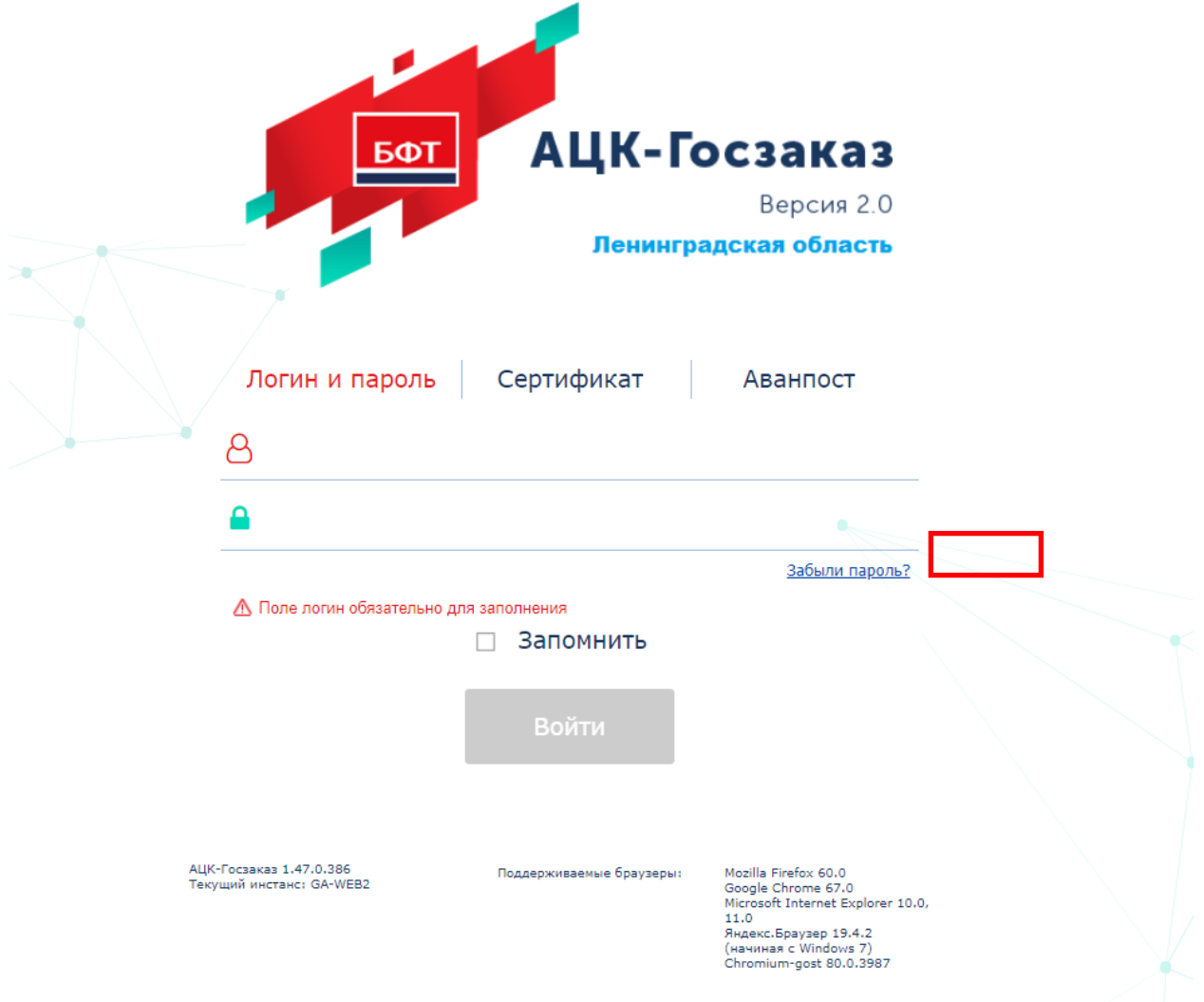

В полях Пользователь / Пароль указываются данные пользователя, нажимается кнопка «Войти». Если у пользователя привязан сертификат электронной подписи, то вход в систему возможно осуществить по сертификату

**2. При входе в программу** необходимо указать Бюджет по умолчанию, для того, чтобы все документы создавались в одном выбранном бюджете. Для этого открыть справочник и выбрать **«Бюджет по умолчанию»:**

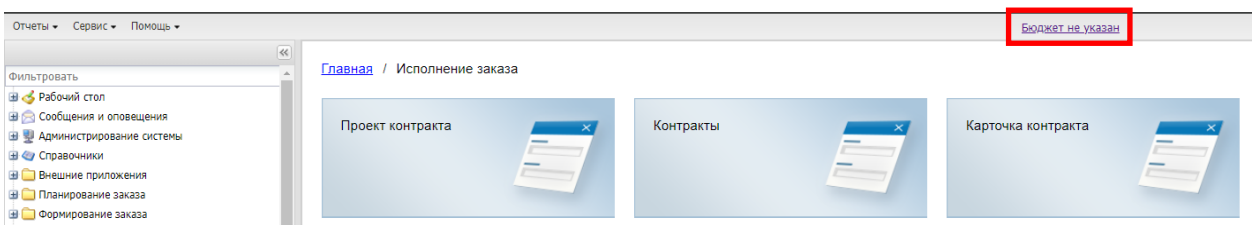

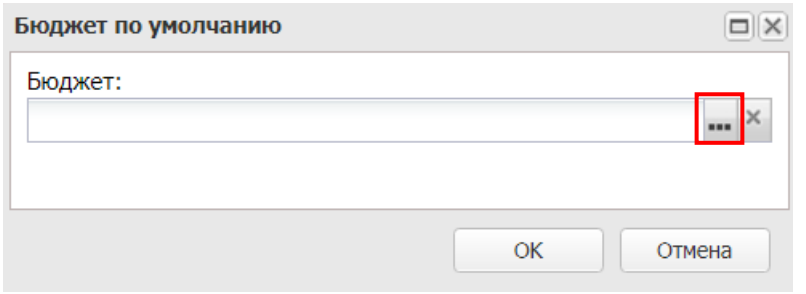

## <span id="page-3-0"></span>2. ОБМЕН СООБЩЕНИЯМИ МЕЖДУ ПОЛЬЗОВАТЕЛЯМИ

Для пользователей есть возможность обмена **текстовыми сообщениями.** Создаются в меню **«Сообщения и оповещения» - «Почтовые сообщения» - Входящие** :

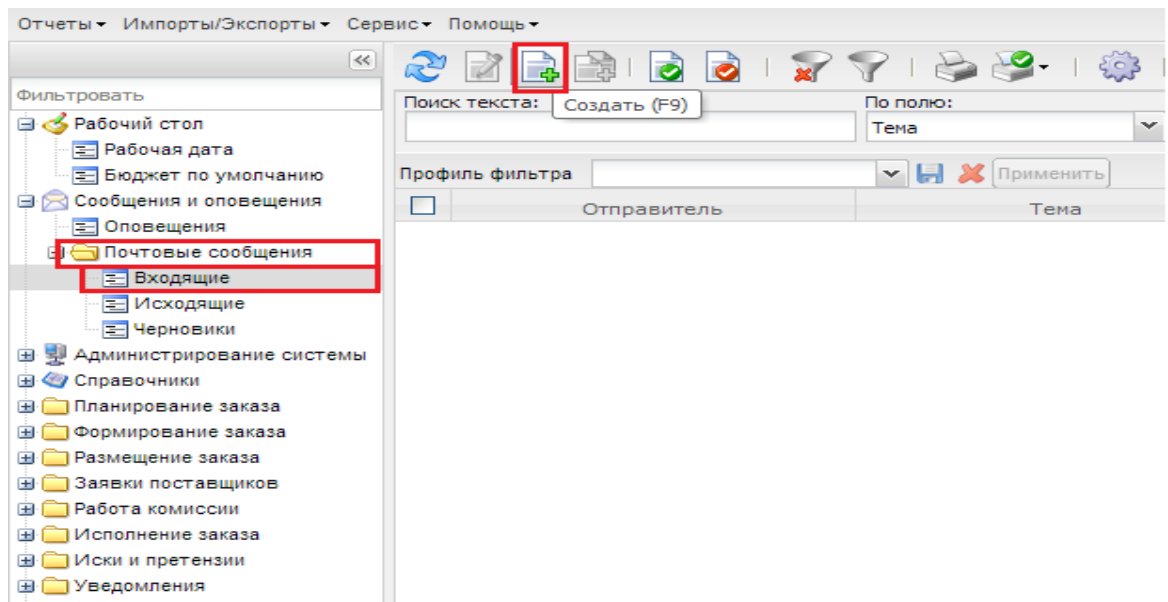

В созданном сообщении указывается Получатель (выбрать из справочника), тема и текст сообщения:

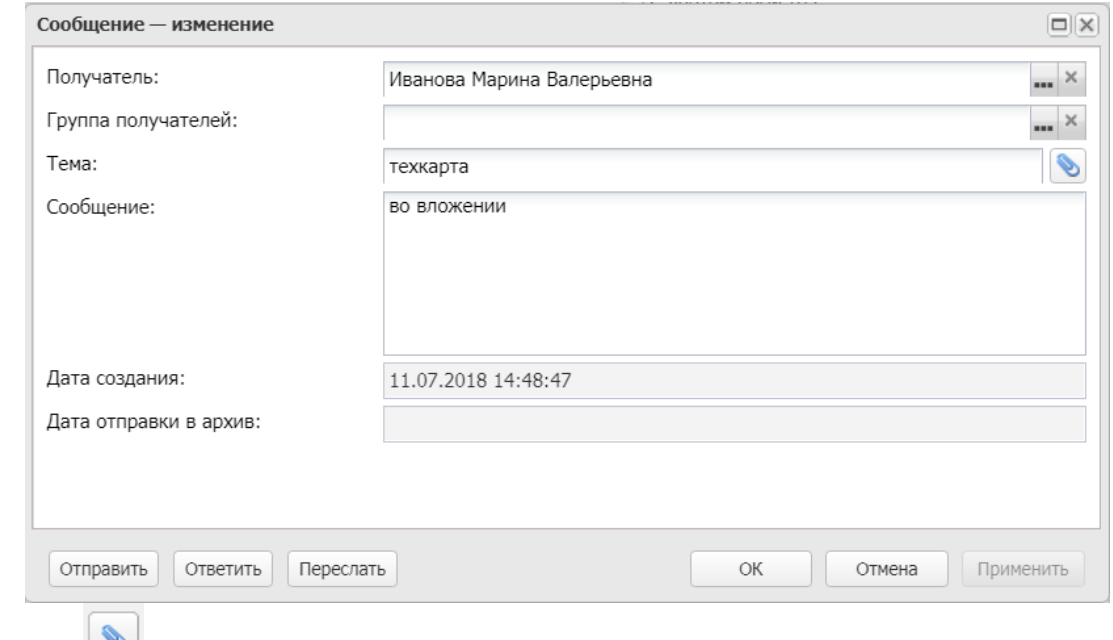

По значку можно прикрепить вложение.

## <span id="page-4-0"></span>3. ВЫБОР НУЖНОГО ПУНКТА МЕНЮ

Выбрать нужный пункт меню можно как в дереве навигации, разворачивая группы меню нажатием на «+», так и справа :

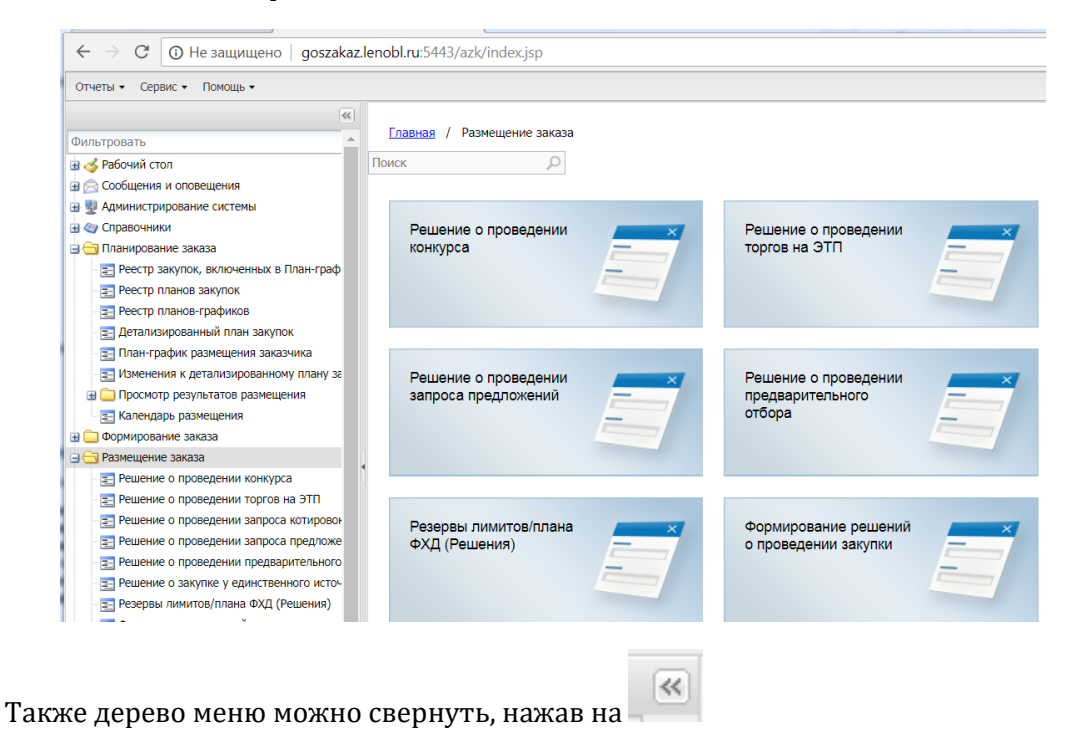

### <span id="page-5-0"></span>4. ФИЛЬТР ПОИСКА В МЕНЮ

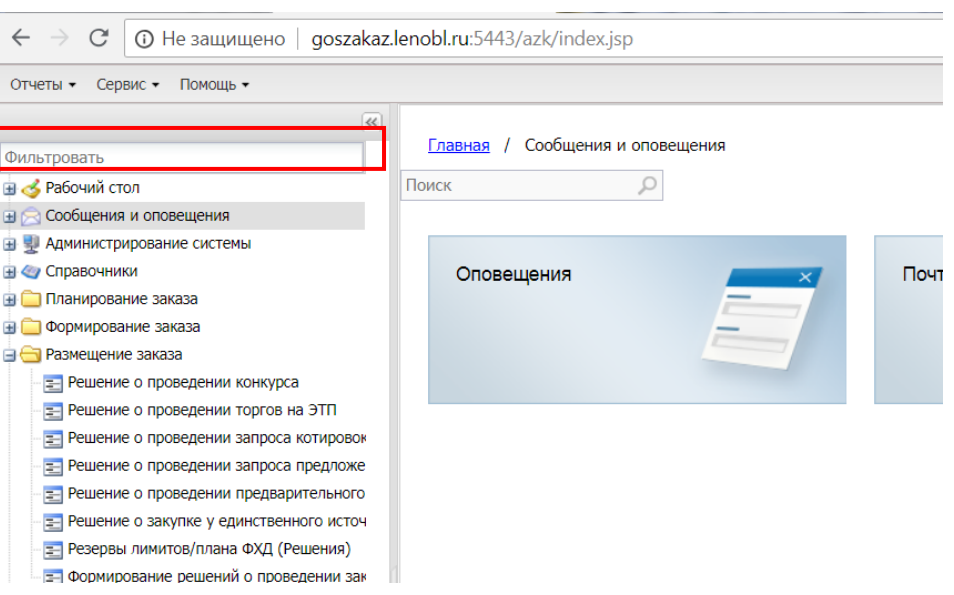

Для поиска в меню можно воспользоваться строкой фильтрации:

# <span id="page-5-1"></span>5. ИЗМЕНЕНИЕ ИНФОРМАЦИИ ПАРОЛЕЙ ДЛЯ ВХОДА В СИСТЕМУ И ИНТЕГРАЦИИ С ЕИС

**1.** Для корректного обмена с ЕИС (выгрузки извещений, сведений о Контрактах и т.д.) обязательно необходимо указать пароль и логин от личного кабинета на ООС, в меню **«Сервис» - «Задать общий пароль и логин ЕИС организации»:**

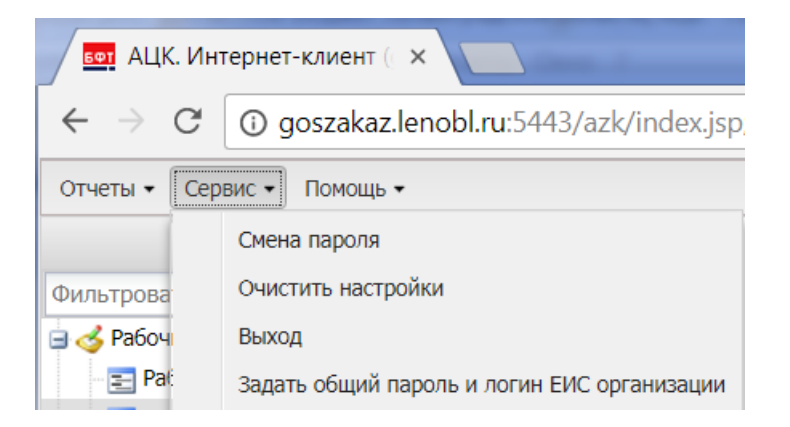

#### **В открывшемся окошке ввести логин и пароль от Официального сайта!!!**

Для копирования данных ЕИС, зайдите в личный кабинет на ЕИС www.zakupki.gov.ru с использованием ключа электронной подписи с правами администратора.

Нажмите Личный кабинет 44ФЗ - РЕДАКТИРОВАТЬ – РЕГИСТРАЦИОННЫЕ ДАННЫЕ ПОЛЬЗОВАТЕЛЯ

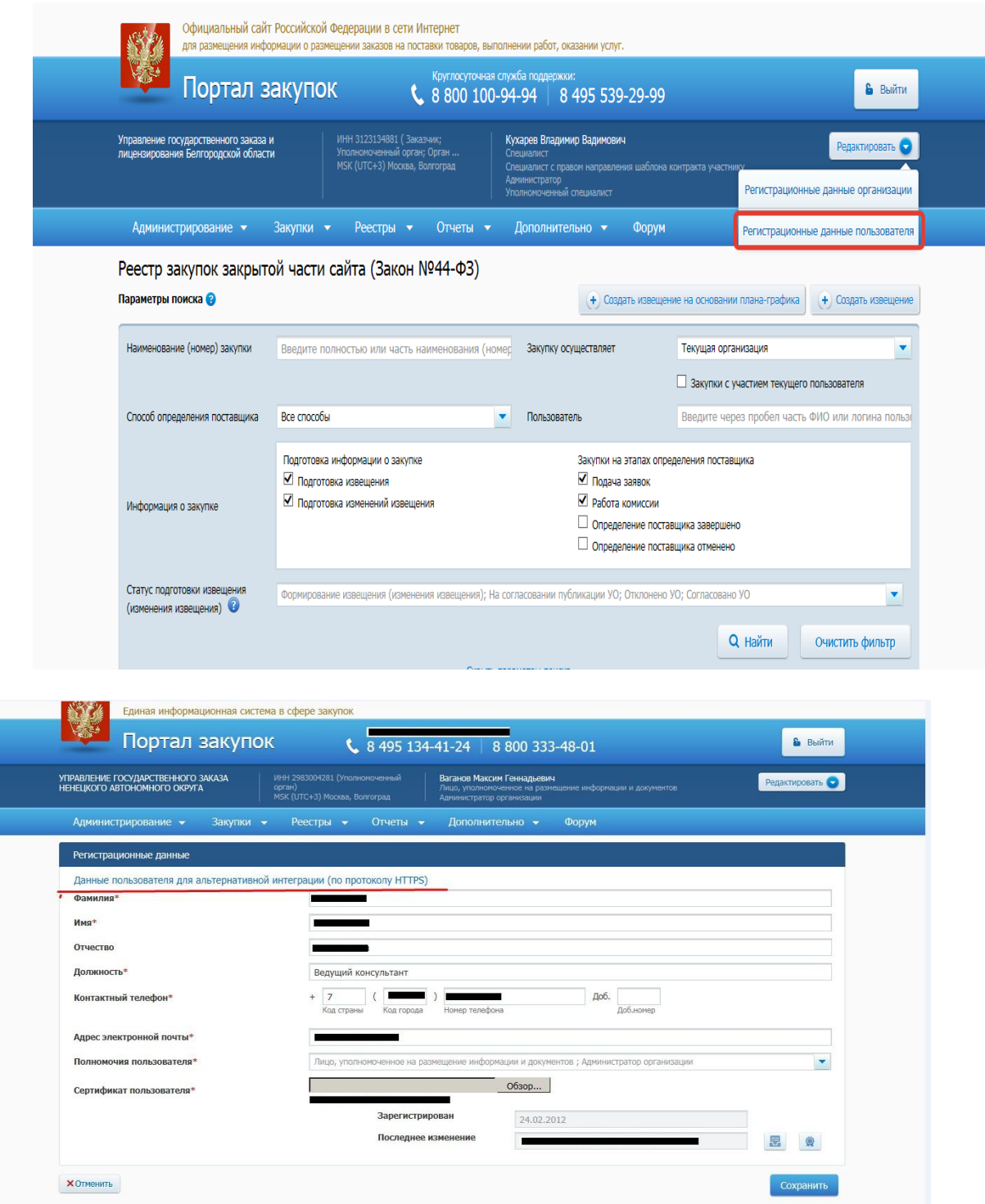

Проходите по ссылке «Данные пользователя для альтернативной интеграции (по протоколу HTTPS)».

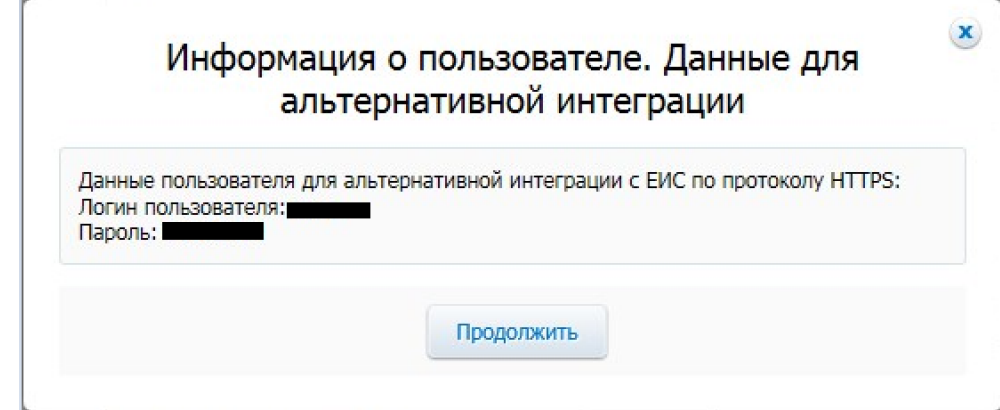

Вы увидите окно ИНФОРМАЦИЯ О ПОЛЬЗОВАТЕЛЕ. ДАННЫЕ ДЛЯ АЛЬТЕРНАТИВНОЙ ИНТЕГРАЦИИ с вашим логином и паролем.

ВНИМАНИЕ! ПРИ ПОВТОРНОМ ОТКРЫТИИ, «Данные пользователя для альтернативной интеграции (по протоколу HTTPS)» ПАРОЛЬ БУДЕТ ГЕНЕРИРОВАТЬСЯ АВТОМАТИЧЕСКИ, НА НОВЫЙ!!!

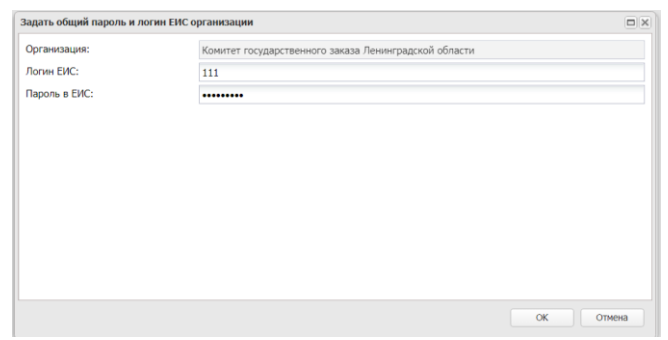

**2.** После первоначального входа в систему есть возможность поменять пароль в меню **«Сервис» - «Смена пароля»:**

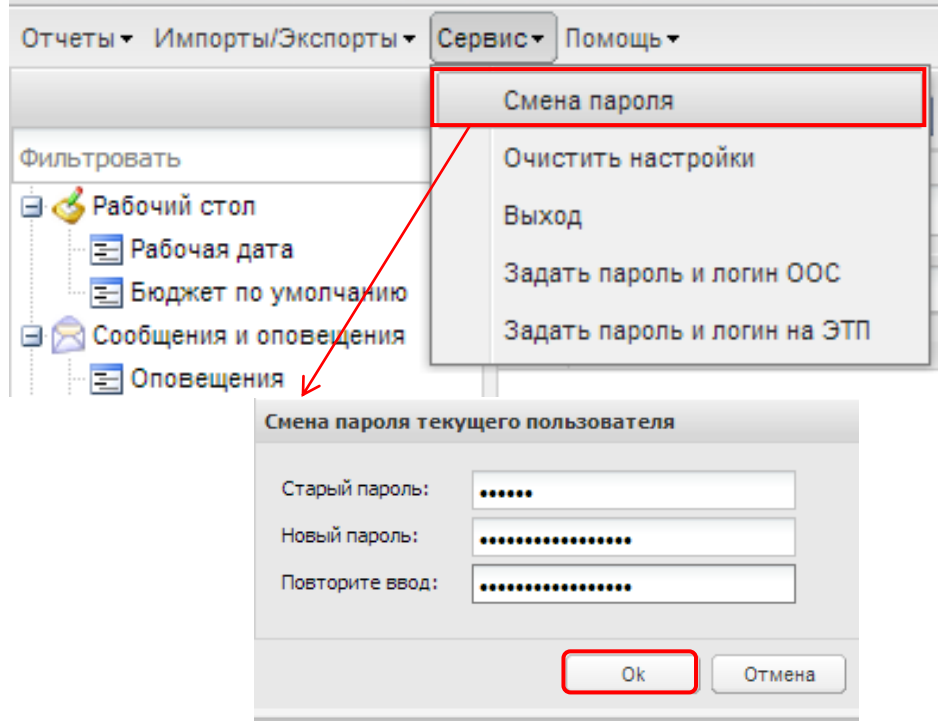

### <span id="page-7-0"></span>6. ПАНЕЛЬ ИНСТРУМЕНТОВ

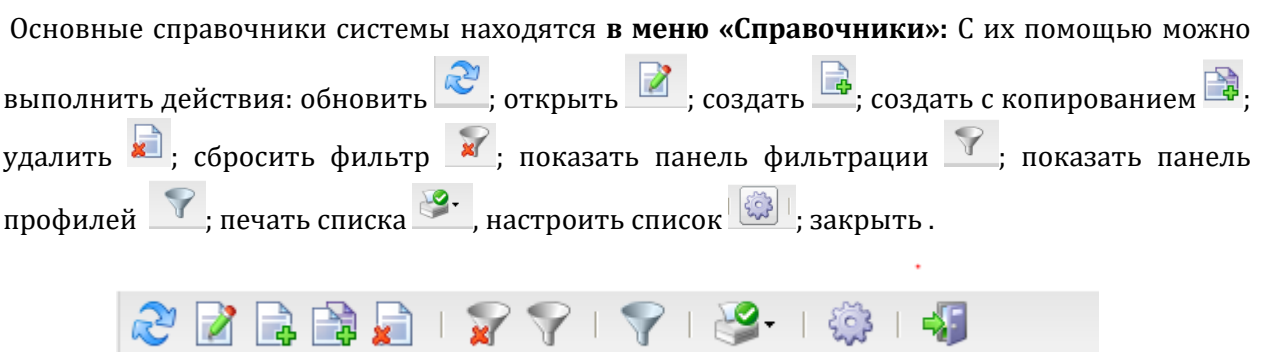

# <span id="page-8-0"></span>7. ОСНОВНЫЕ СПРАВОЧНИКИ

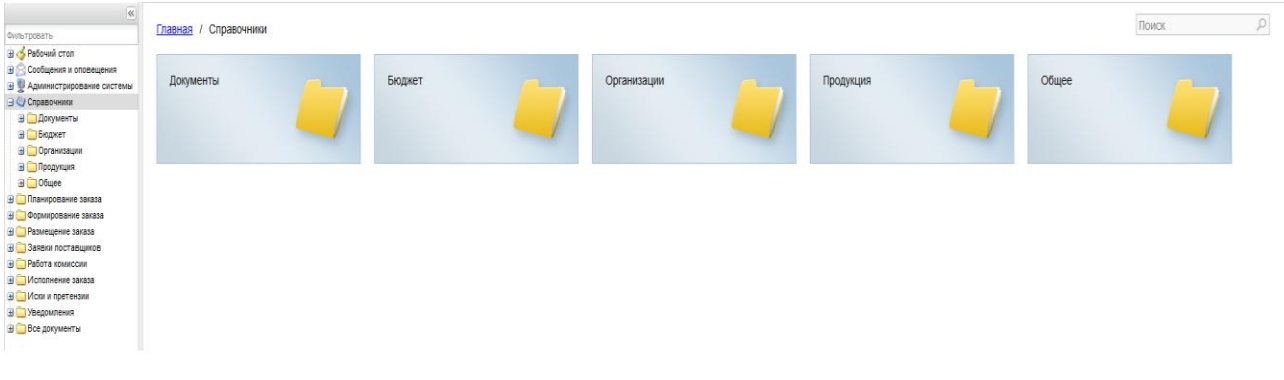

#### Основные справочники системы находятся **в меню «Справочники»:**

## <span id="page-8-1"></span>7.1. ОРГАНИЗАЦИЙ

**Справочник Организации** - используеться в электронных документах для указания контрагентов,поставщиков,бюджето получателей и т.д.

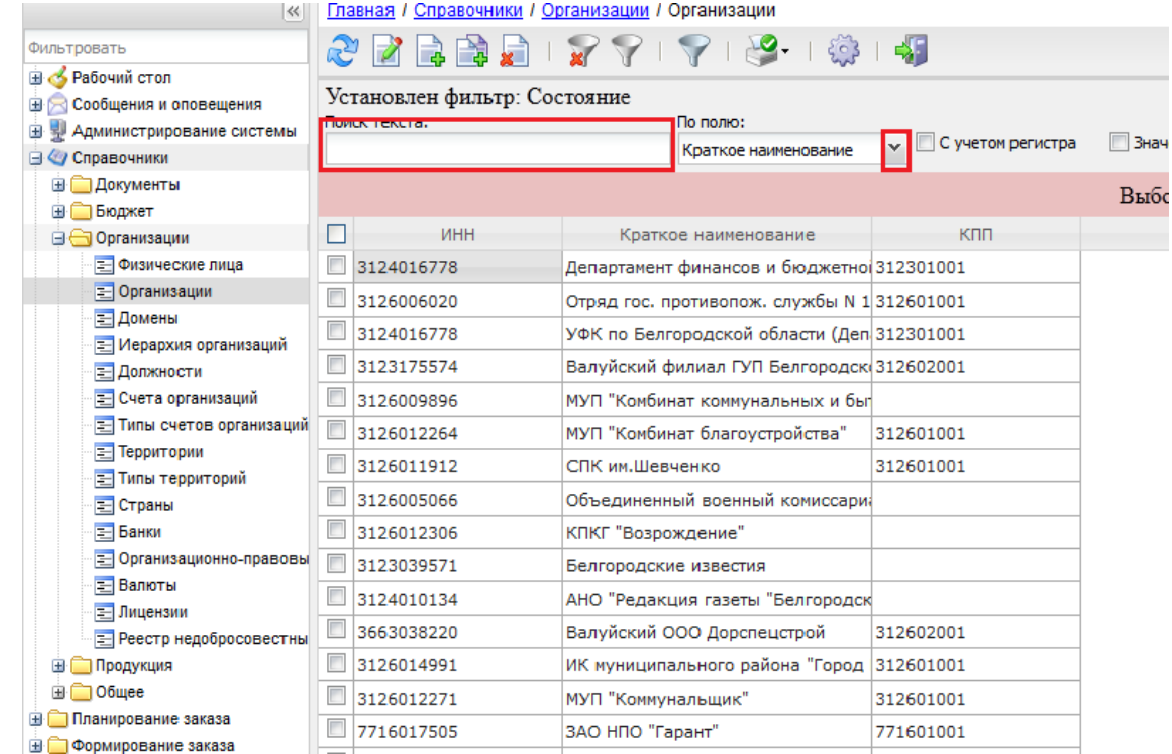

В справочнике предусмотрена функция поиска. Для поиска организации в списке используется поле Поиск текста, которое располагается в верхней части справочника. Поиск можно задать по полям, которые задаются при нажатии стрелочки вниз.

Настройки списка – настроить список отображаемых колонок можно с помощью нажатия на шестерёнки верхней части экрана. С левой стороны отображаться все доступные колонки, с правой колонки которые видны вам. Что бы добавить или убрать нужное значение нужно выбрать его и нажать на стрелочку.

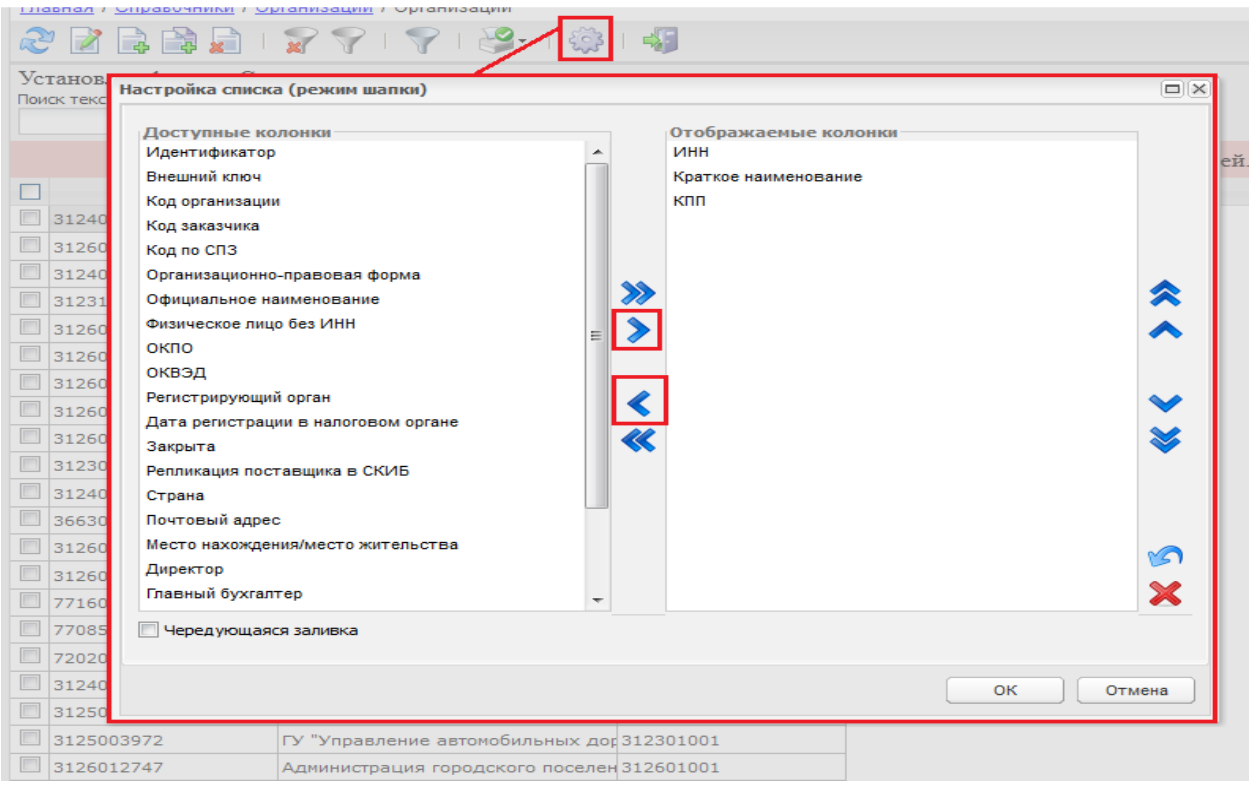

## <span id="page-9-0"></span>7.2. СТРОКИ БЮДЖЕТА

Для просмотра лимитов по бюджетным строкам используется справочник Бюджетных строк. Меню **«Справочники»-«Бюджет»-«Строки бюджета»**

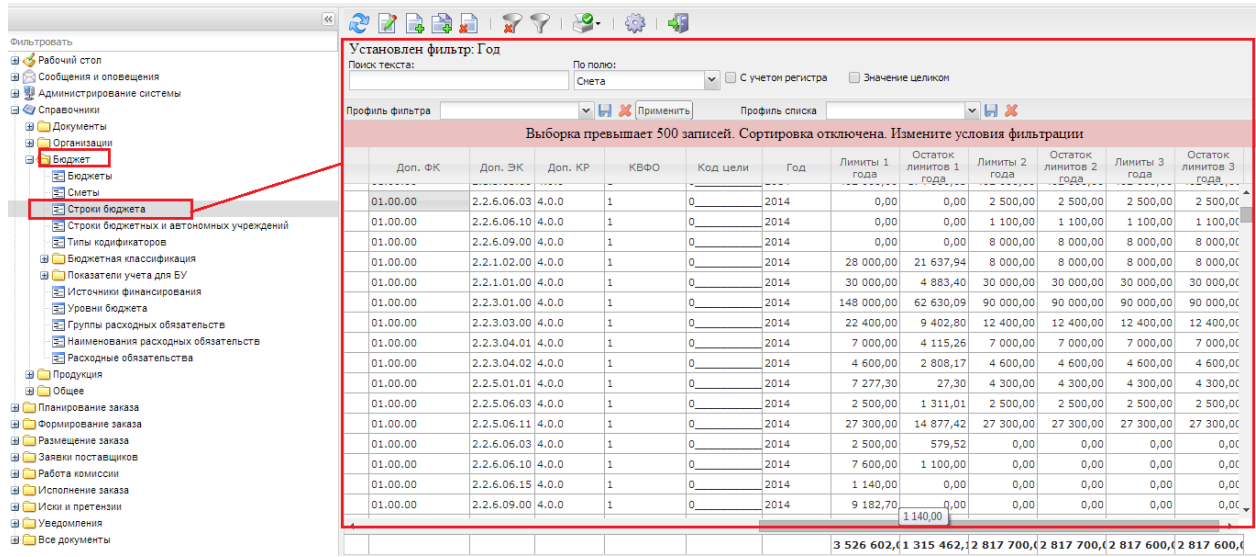

Для поиска строк в верхней части есть панель фильтрации (нажать кнопку «открыть панель фильтрациии, после выбора нужных полей нажать Обновить):

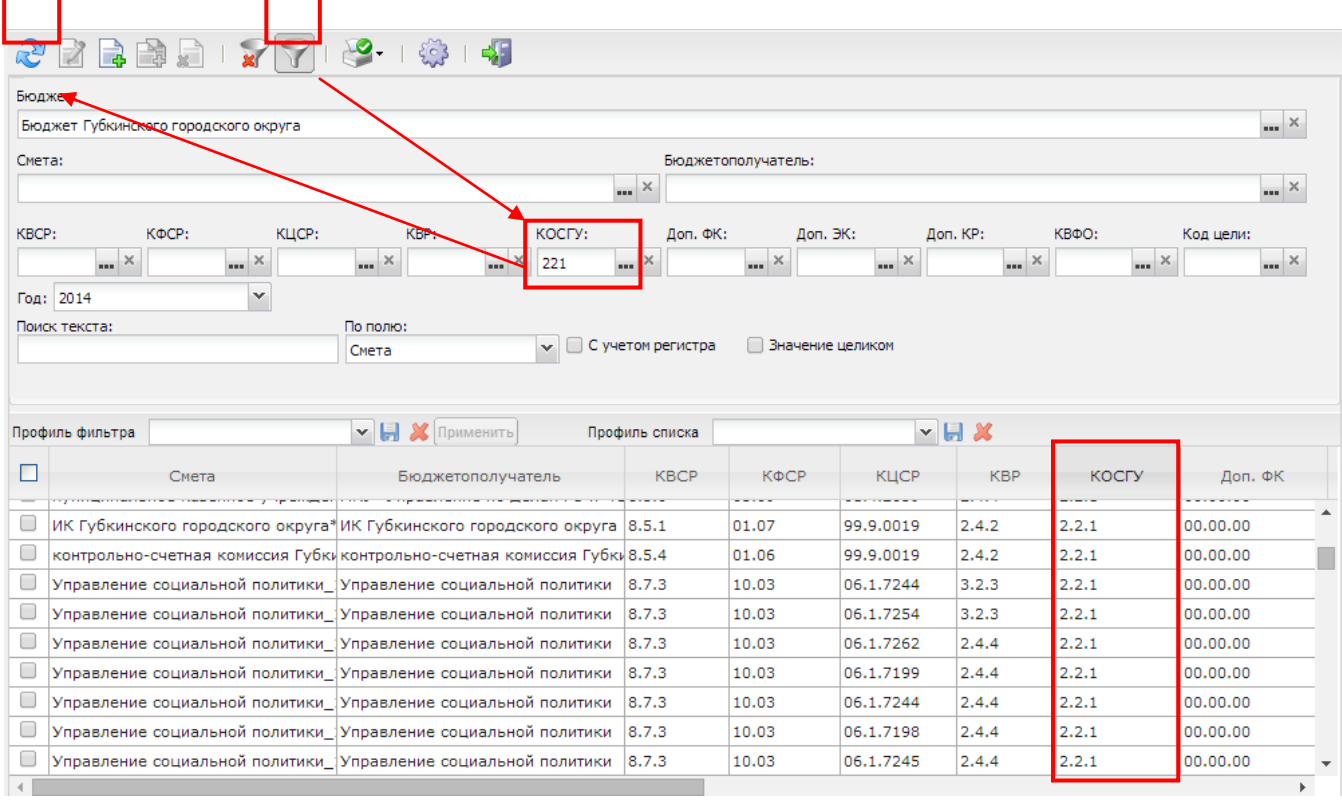

### <span id="page-10-0"></span>7.3. СТРОКИ ПЛАНА ФХД

Для автономных и бюджетных учреждений в системе есть справочник в разделе **Справочники - Бюджет - Строки бюджетных и автономных учреждений:**

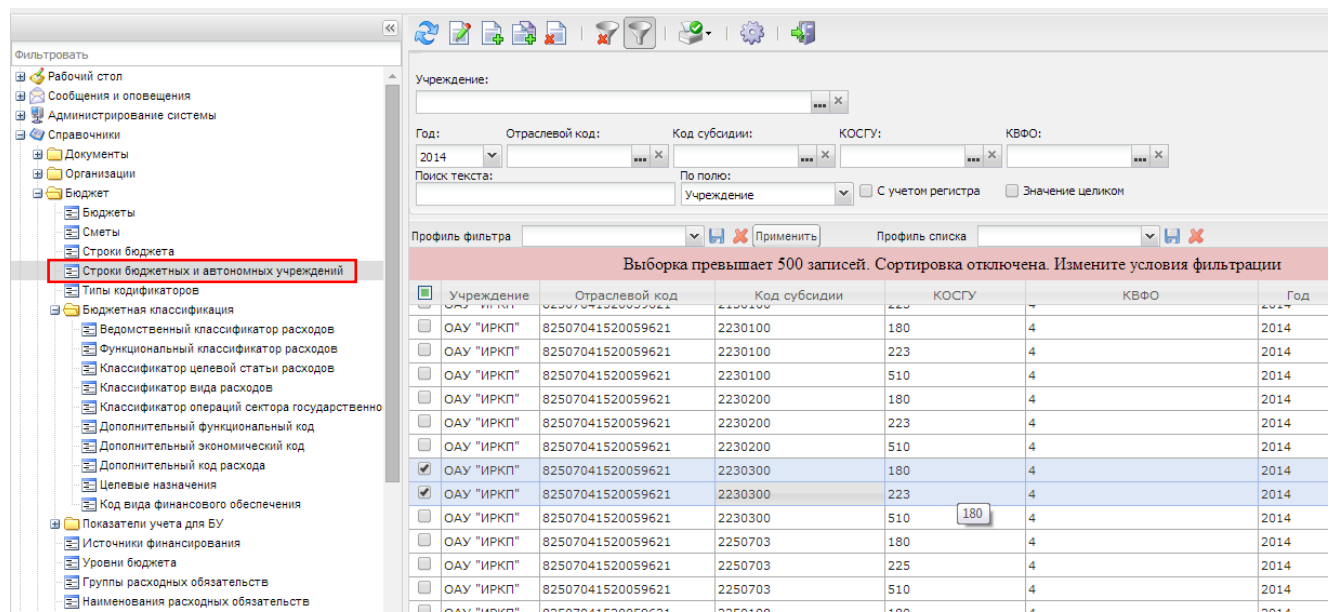

## <span id="page-11-0"></span>7.4. КАЛЕНДАРЬ РАЗМЕЩЕНИЯ

Для отслеживания сроков размещения можно использовать Календарь размещения который доступен в разделе меню **Планирование заказа- Календарь размещения.**

.

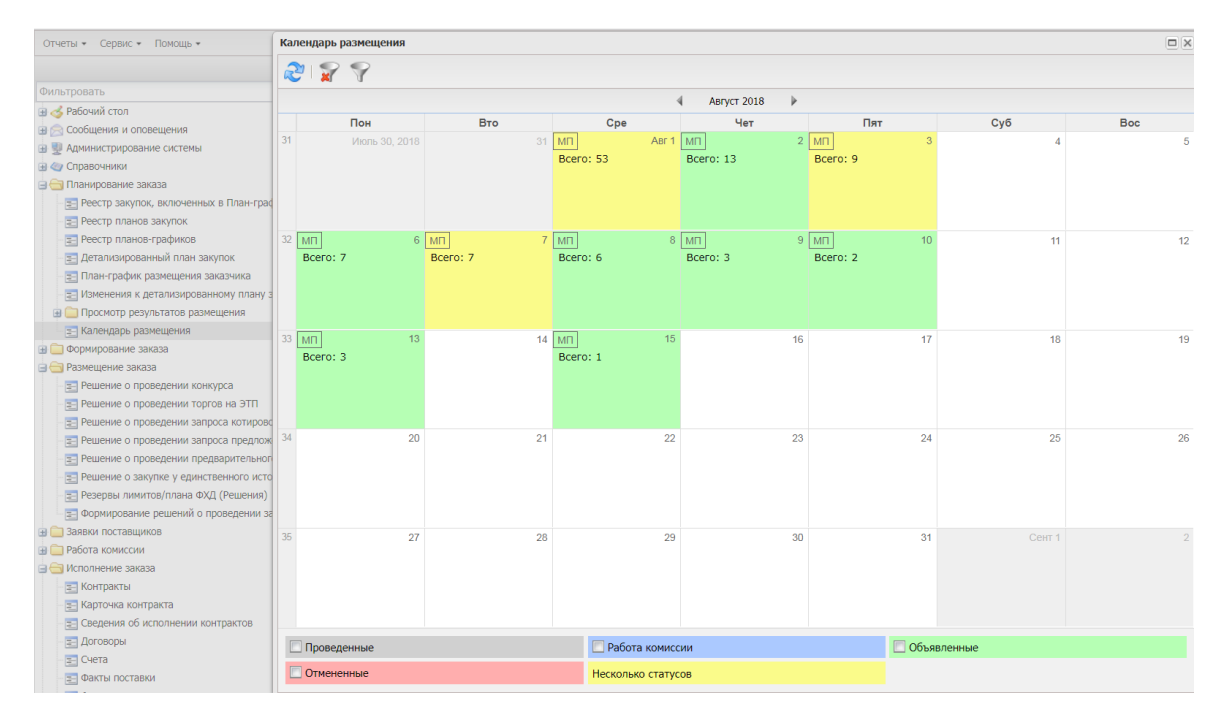

Для удобства работы используется панель фильтрации, которая становится доступной при нажатии кнопки .

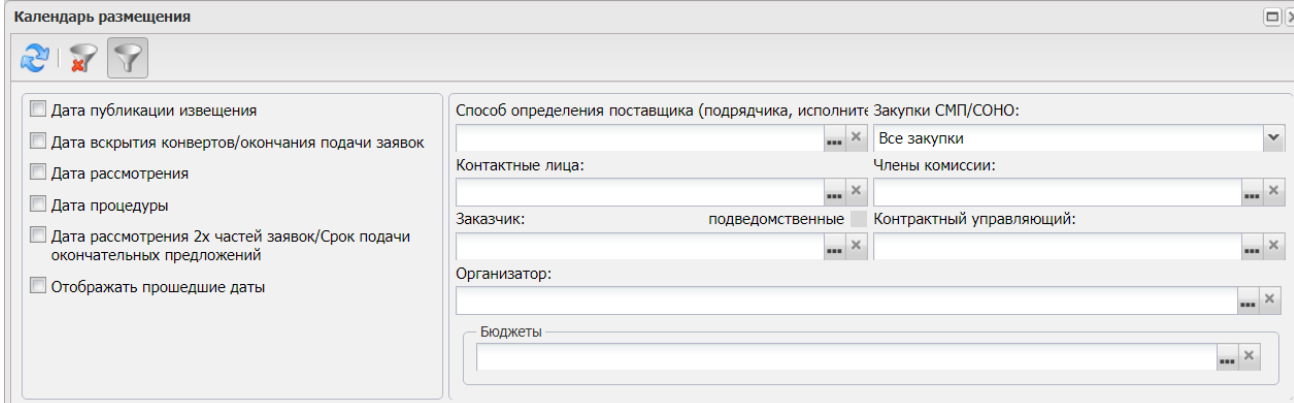

Поле календаря содержит количество закупок и подсвечивается цветом согласно легенде, которая размещается ниже полей календаря.

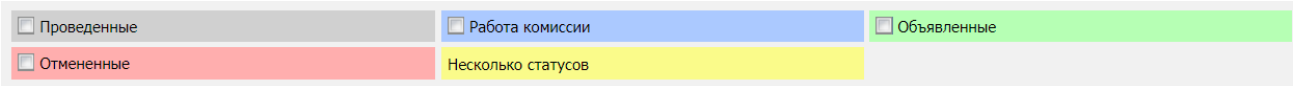

#### При двойном клике по полю с датой на календаре открывается список решений.

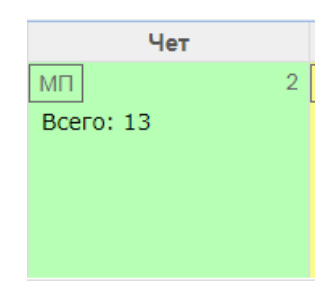

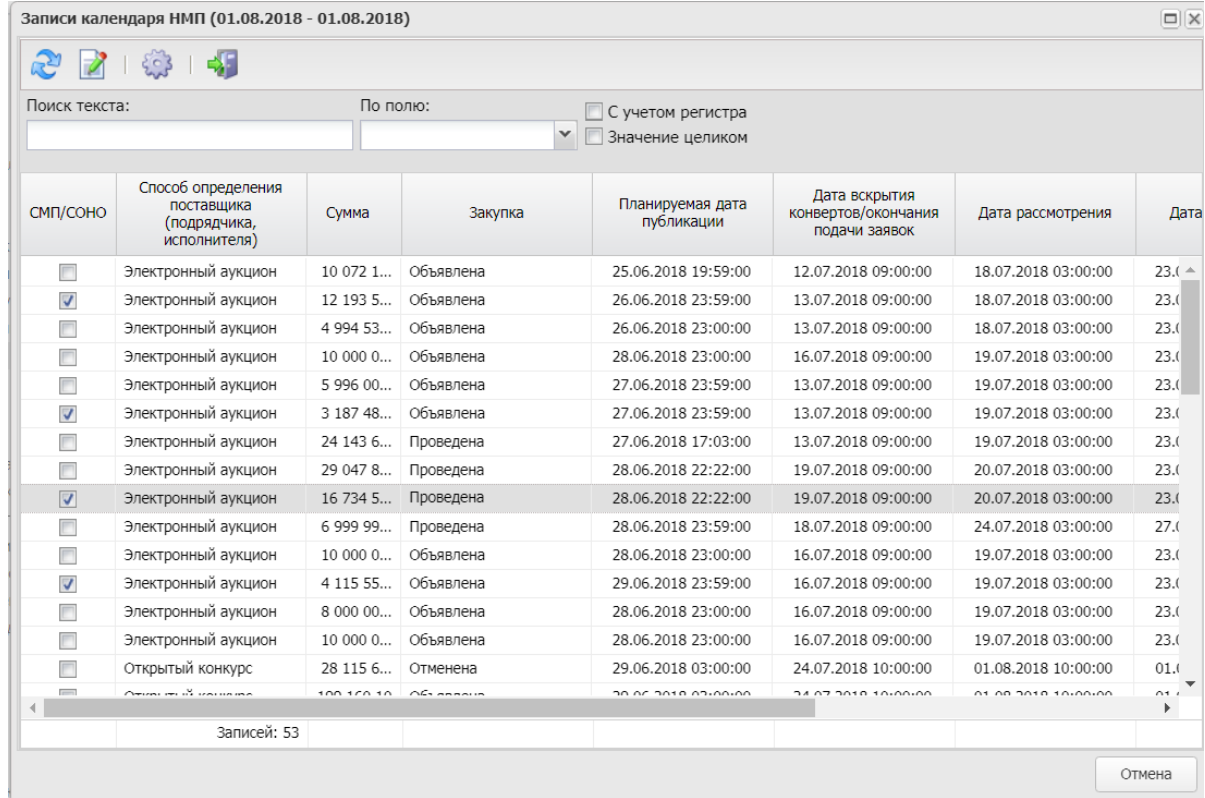

<span id="page-13-0"></span>**Выход из программы** совершается по кнопке **«Выход»** на панели в выпадающем списке **«Сервис»:**

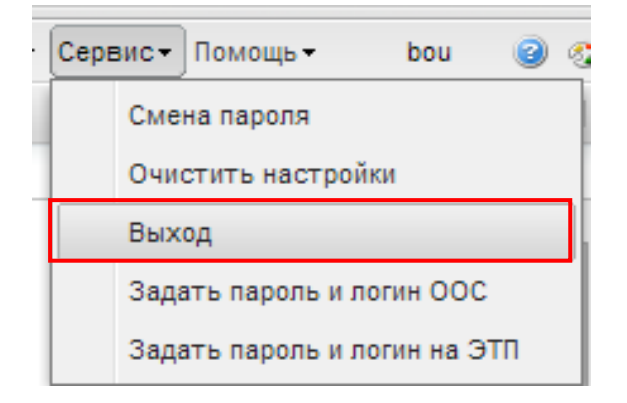